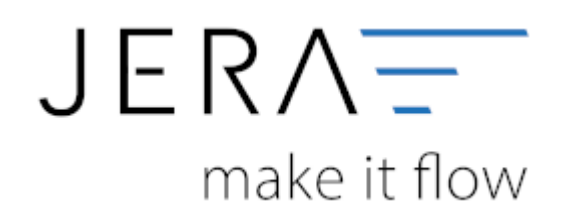

## **Jera Software GmbH**

Reutener Straße 4 79279 Vörstetten

### 2024/05/18 02:26 II/II Belegupload in der JTL-WaWi für JTL 2 Stotax

# **Inhaltsverzeichnis**

## **Belegupload in der JTL-WaWi für JTL 2 Stotax**

Um die Belege in der JTL-WaWi auszulesen, öffnen Sie bitte das Programm und wählen im Menü die Funktion "Verkauf" (Abb. 1 (1)).

Im seitlichen Menü markieren Sie bitte die Funktion "Rechnungen" (Abb. 1 (2)). Über das Dropdownmenü wählen Sie bitte den Zeitraum

"Monat" aus (Abb. 1 (3)). Über die Pfeiltasten können Sie jeweils innerhalb der Monat vor- oder zurückgehen. Anschließend markieren

Sie bitte alle vorhandenen Belege über die Tastenkombination "Strg + A" (Abb. 1 (4)). Innerhalb der Maske wird Ihnen unten rechts

die Gesamtzahl aller Belege angezeigt (Abb. 1 (5)). Diese sollte mit der Anzahl der gespeicherten Rechnungen übereinstimmen.

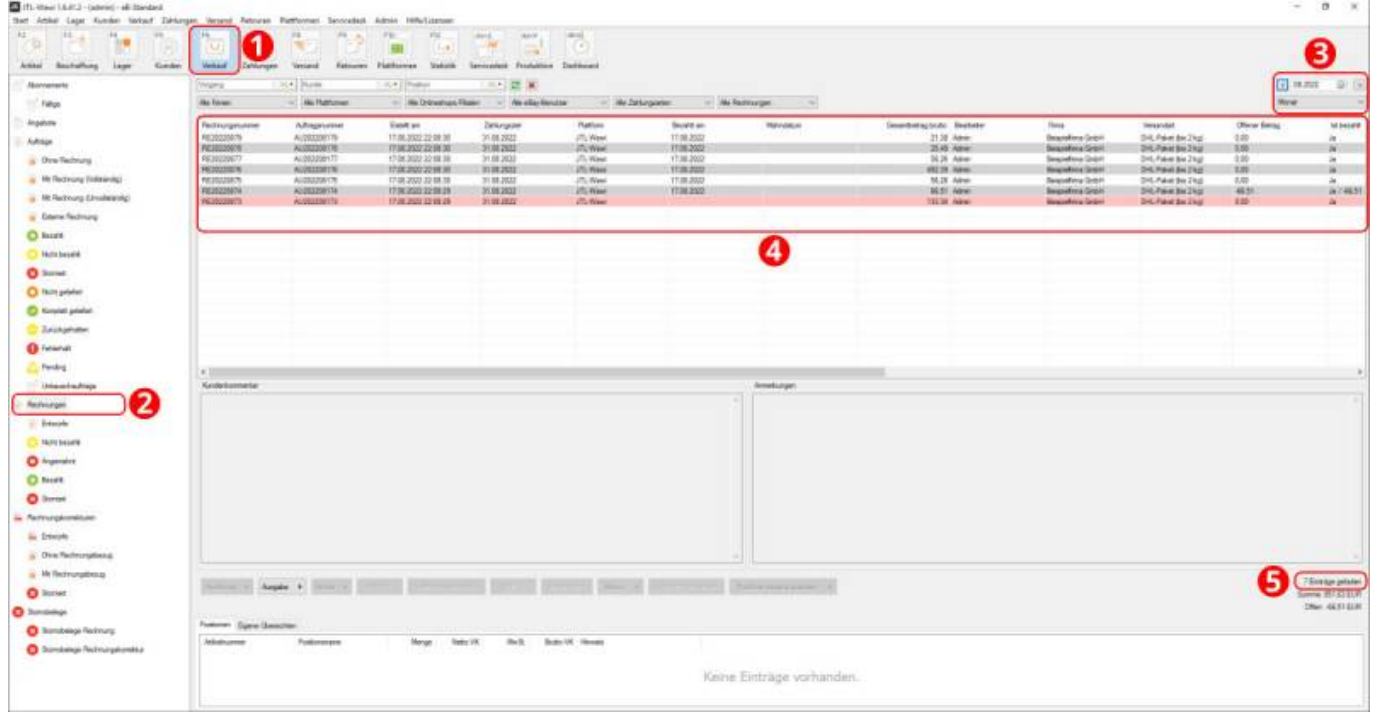

## Abb. 1

Klicken Sie nun bitte auf den Button "Ausgabe" und wählen den Menüpunkt "Rechnung" und dort die erweiterte Ausgabe an (Abb. 2 (1)).

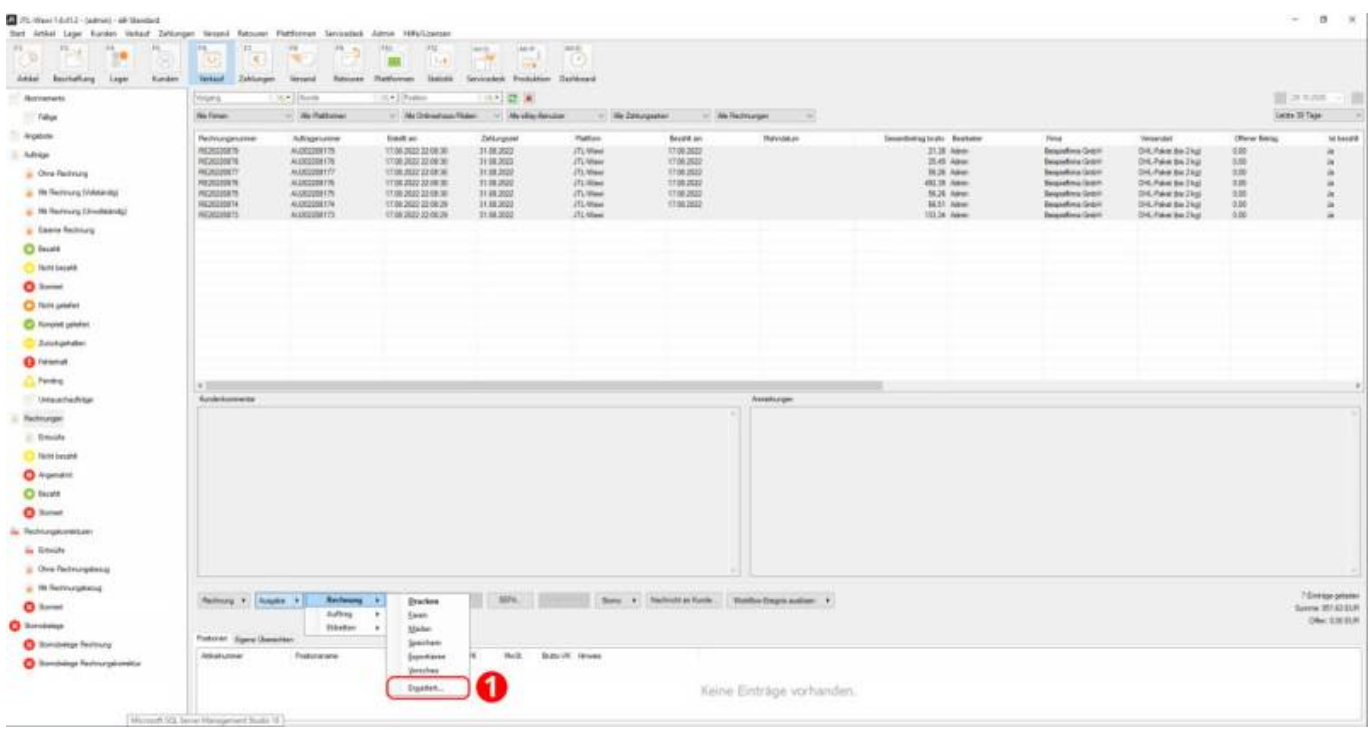

## Abb. 2

Es öffnet sich die in Abb. 3 dargestellte Maske für die "Erweiterte Ausgabeeinstellungen". Bitte aktivieren Sie die Checkbox "Speichern" (Abb. 3 (2)) und wählen das Vorlagenset "Rechnung-Stotax" aus.

Mit der Bestätigung über den Button "OK" (Abb. 3 (3)) werden alle Rechnungen in das richtige Verzeichnis gespeichert.

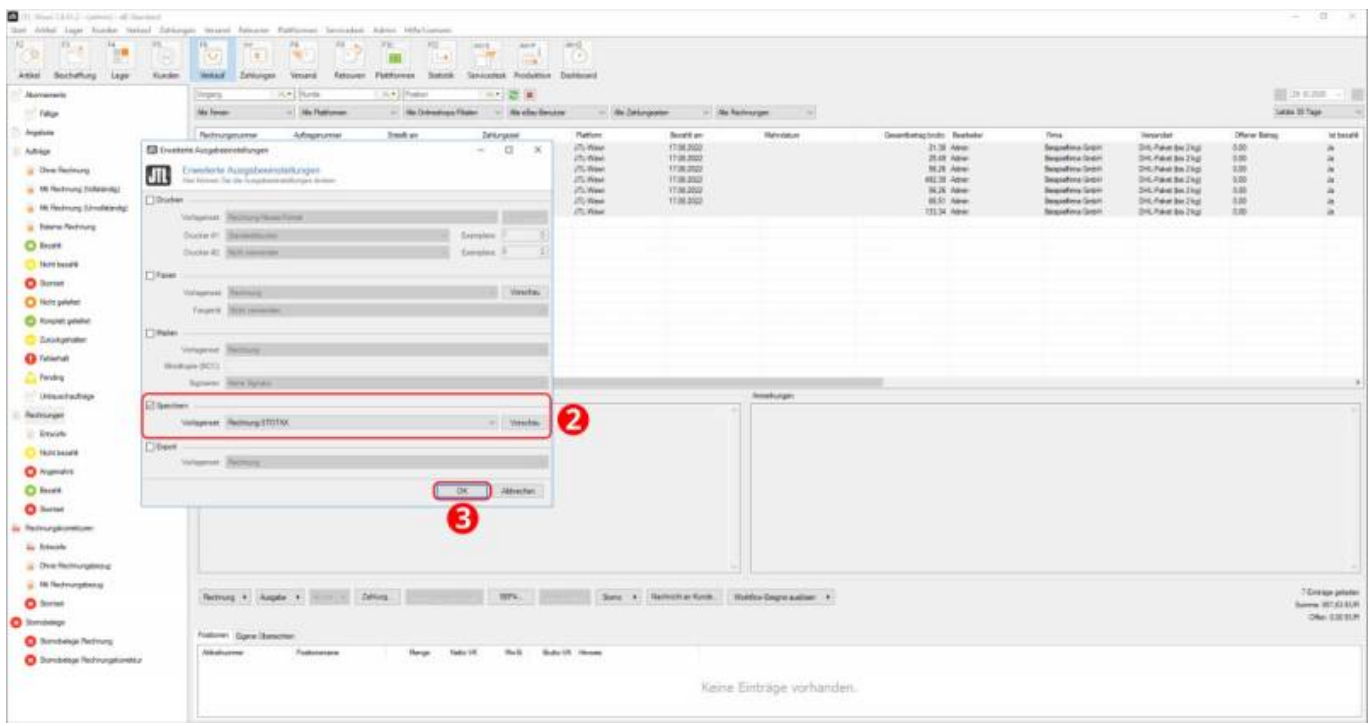

### Abb. 3

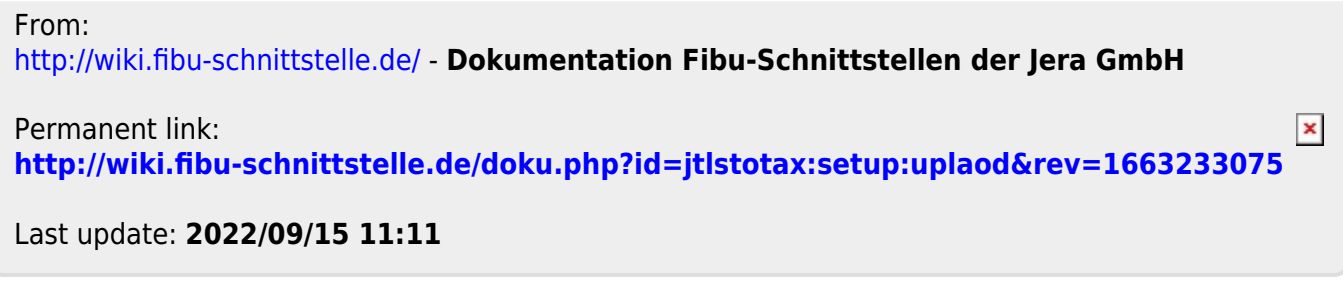